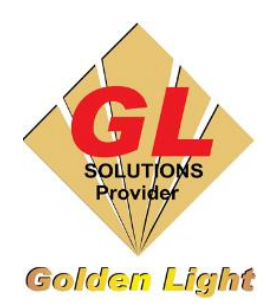

## **CÔNG TY TNHH TIN HỌC ĐIỆN TỬ ÁNH VÀNG GOLDEN LIGHT INFORMATION TECHNOLOGY CO., LTD**

Add:24 Hiền Vương, P. Phú Thạnh, Quận Tân Phú TP.HCM Tel:(8428) 38113929 Fax: (8428)8113970 Website: [http://www.anhvang.com](http://www.anhvang.com/) Email: [info@anhvang.com](mailto:info@anhvang.com)

## **HƯỚNG DẪN XẢ MỰC THẢI MÁY VJ628**

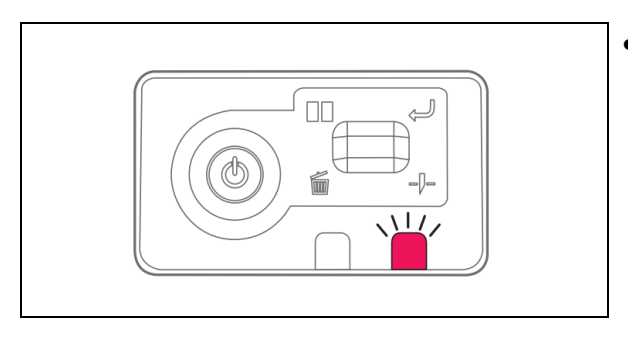

 Khi nhận thấy đèn thông báo lỗi trên Monitor Panel, hoặc khi thấy mực đầy bằng mắt thường

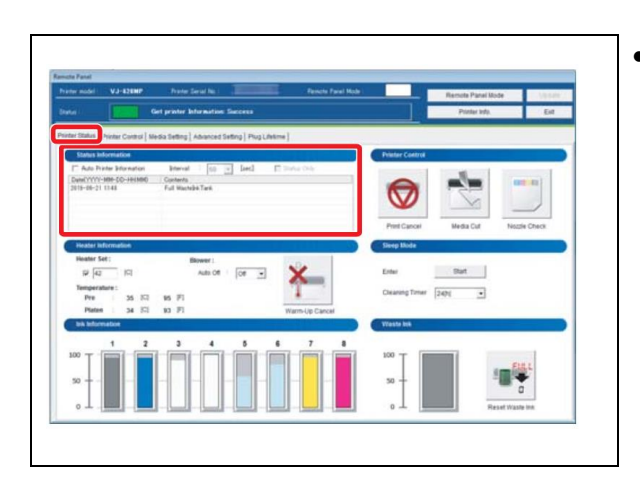

 Trên phần mềm MSM, ở tab **Printer Status**, khung **Status Information** thông báo lỗi **"Full WasteInk Tank"** (bình mực thải đầy), ta cần thực hiện xả mực

Lấy vòi xả mực ra khỏi máy.

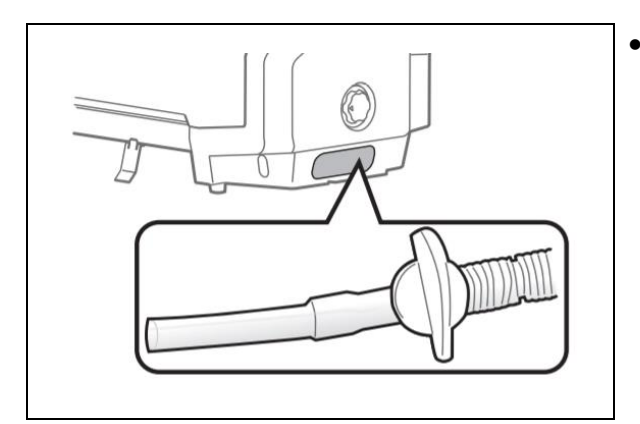

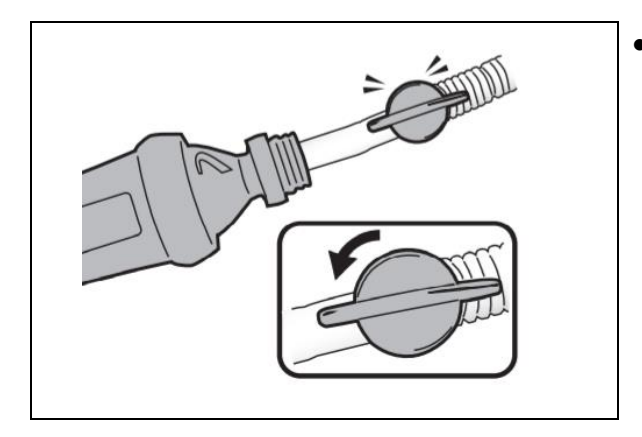

 Dùng chai nhựa, cho vòi đầu xả vào chai, xoay núm vặn 90°. Sau khi xả xong, xoay núm ngược lại 90° và dùng khăn giấy thấm hút mực thừa từ vòi (tránh cho mực dính vào thân máy)

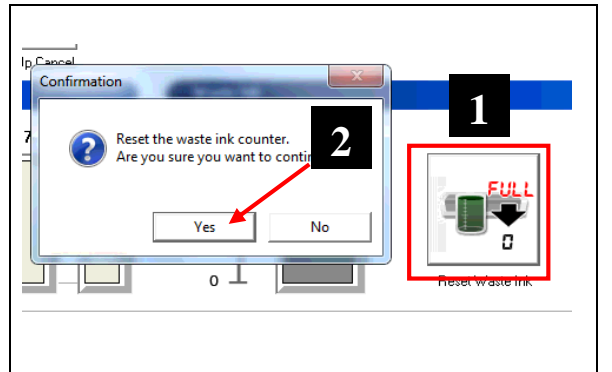

 Sau đó vào phần mềm MSM, ở Tab **Printer Status**, ở mục **Waste Ink.** Nhấn **Reset Waste Ink → Yes**

## **CHÚC BẠN THAO TÁC THÀNH CÔNG!**